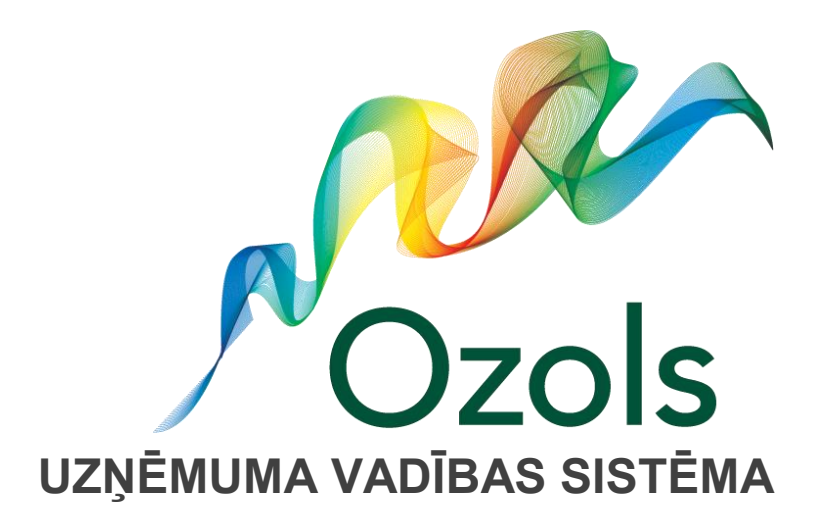

# **iOzols lietotāja instrukcija**

SIA "Ozols Grupa" Vienības gatve 109, Rīga, Latvija, LV-1058 tālr. 67289211, 29129912, fax. 67280105 e-pasts [info@ozols.v](mailto:info@ozols.v)

# **Saturs**

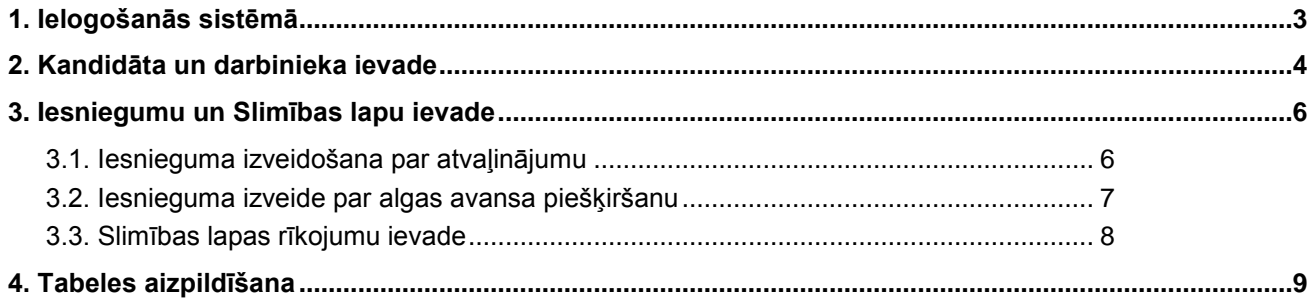

# <span id="page-2-0"></span>**1. Ielogošanās sistēmā**

Lai ielogotos sistēmā iOzols, web pārlūkā nepieciešams ievadīt piesķirto interneta adresi:

### [http://uznemums.ozols.lv](http://uznemums.ozols.lv/)

Tiks atvērts lietotāja reģistrācijas logs, kur nepieciešams ievadīt lietotājvārdu un paroli (kāda katram ir piešķirta):

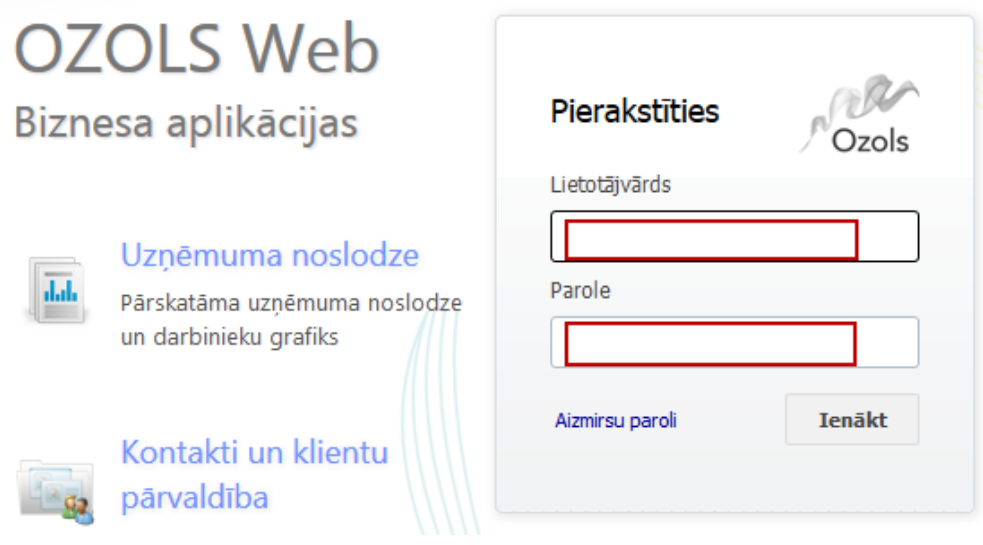

Pēc paroles ievades, tiks atvērta iOzols sistēma, kur nepieciešams izvēlēties sadaļu "Personāla vadība"

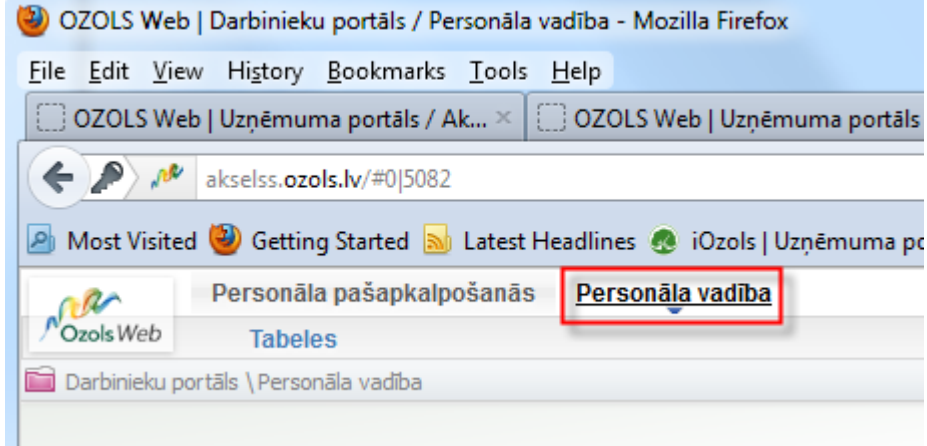

### <span id="page-3-0"></span>**2. Kandidāta un darbinieka ievade**

Lai ievadītu jaunu darbinieku, sākotnēji jābūt pievienotam kandidātam, kandidātu sarakstā:

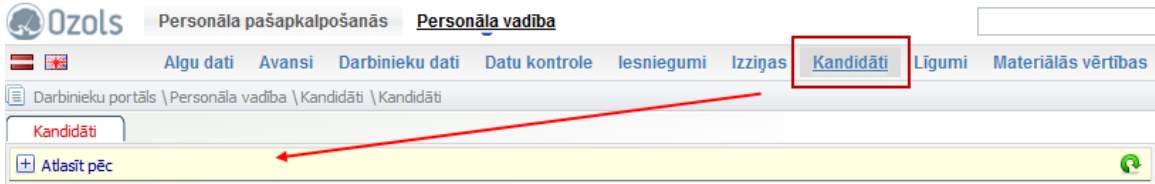

Ja kandidātu sarakstā darbinieka nav, to var pievienot, izmantojot labajā pusē pieejamo pogu "Darbinieks" un aizpildot nepieciešamos datus:

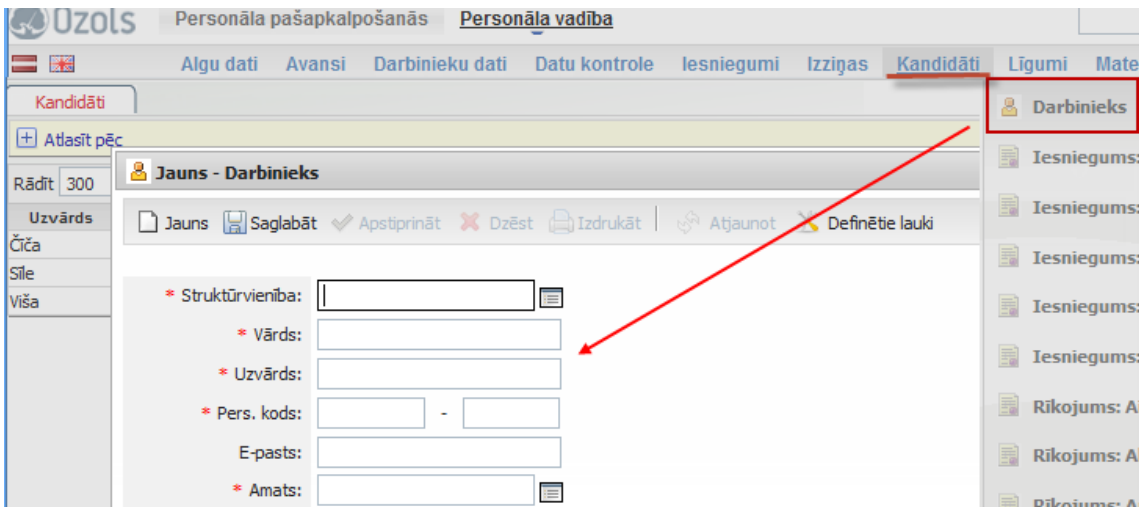

Pēc ierakstu aizpildīšanas un datu saglabāšanas, darbinieks tiks uzrādīts kandidātu sarakstā!

! Ja ieraksts neuzrādās uzreiz, nepieciešams nospiest "refresh" pogu - [F5]

Lai darbinieks uzrādītos darbinieku datos, nepieciešams izveidot sākotnējo –pirmo rīkojumu par pieņemšanu darbā. Rīkojums pieejams labajā izvēlnē un to izvēloties, tiks atvērts jauns logs, kurā nepieciešams aizpildīt datus:

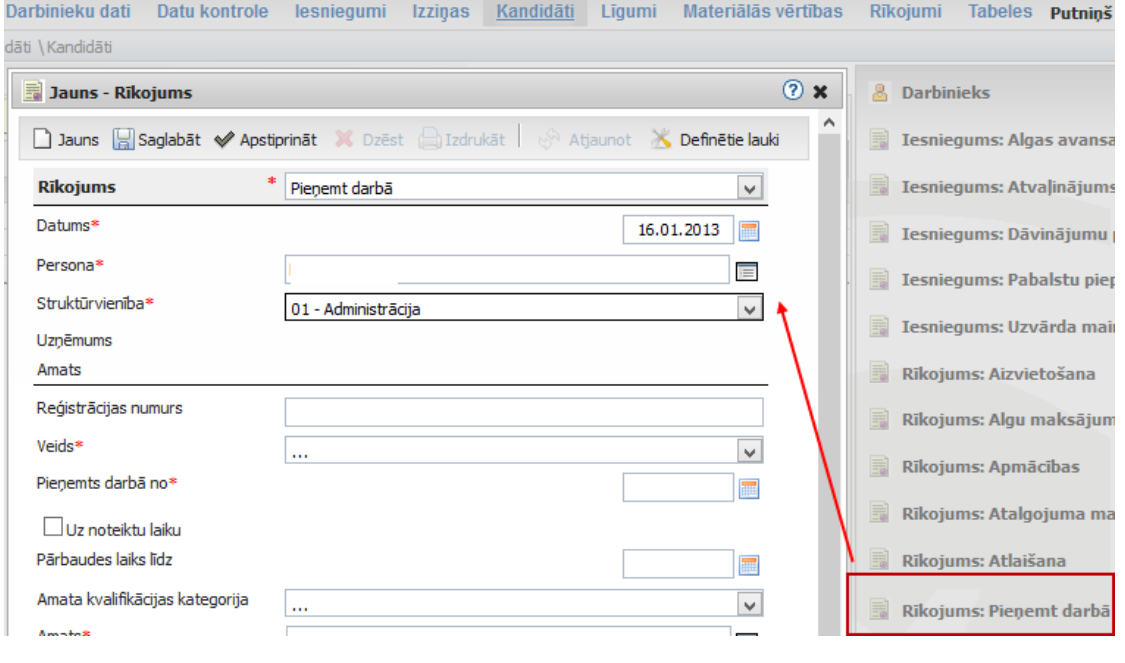

SIA "Ozols grupa", 1998-2012.g. 4

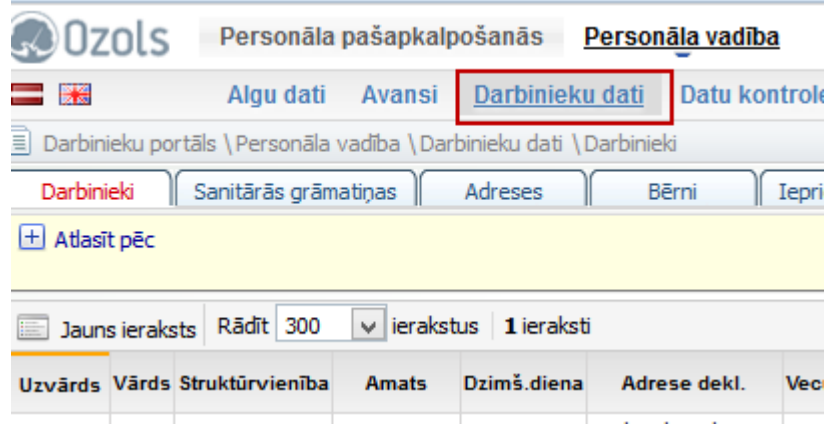

Pēc datu aizpildīšanas, darbinieks tiks saglabāts pie darbinieku datiem:

No darbinieka datiem, ierakstu iespējams atvērt un aizpildīt pārējos nepieciešamos personas kartiņas datus:

#### **B** Personas kartīte E Izdrukāt Trūkstošie dati Režīms Lauks Informācija Valodu prasmes Nepieciešams uzņēmumam Iepriekšējā karjera Nepieciešams uzņēmumam Mainīt personas foto **All Personas kods:** Amata apraksti Nepieciešams uzņēmumam  $\boxtimes$  E-pasts: **I** Telefons: Telefons (mobilais): + Parādīt personas datus **F** Parādīt dienesta datus Apgaitas lapas | Beidzas termiņš | Novērtēšanas anketas | Sasniedzamie mērķi | Nodokļu dokumenti Iesniegumi Līgumi Amata apraksti ĭ Statusa maiņa Apdrošināšanas polises Visi rīkojumi Algu avansi Algu izmaiņas Prombūtne Darbinieku apliecības Kartes Algu lapiņas Mazvērtīgais inventārs Pamatlīdzekļi Pamatlīdzekļi un inventārs Avansu izdevumi Neizmantotais atvaļinājums Izziņas  $\parallel$  Iepriekšējā karjera  $\parallel$ Izglītība Sanitārās grāmatiņas Sertifikāti Paz.par algas nod. Bērni Valodu prasmes

## <span id="page-5-1"></span><span id="page-5-0"></span>**3. Iesniegumu un Slimības lapu ievade 3.1. Iesnieguma izveidošana par atvaļinājumu**

Lai sagatavotu iesniegumu par kādu no darbiniekiem, iesniegšanai personāla daļai, jāizvēlas atbilstošai iesnieguma veids:

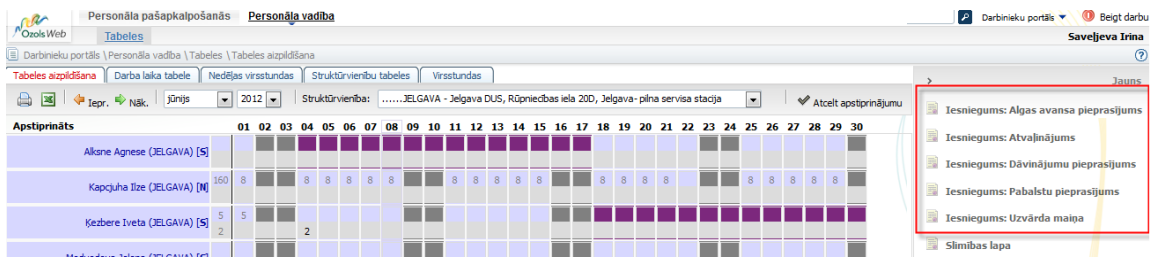

Izvēloties atbilstošo iesniegumu veidu, tiks atvērts iesniegums, kur nepieciešams ievadīt atbilstošos datus: Datums – iesnieguma datums

Persona – persona, kurai iesniegums tiek veidots

Struktūrvienība – tiks ielādēta automātiski, no personai piesaistītās struktūrvienības Veids – jānorāda atbilstošais iesnieguma veids – piemēram, par ikgadējo atvaļinājumu Datums – jānorāda laika periods, par kuru atvaļinājums tiek piešķirts

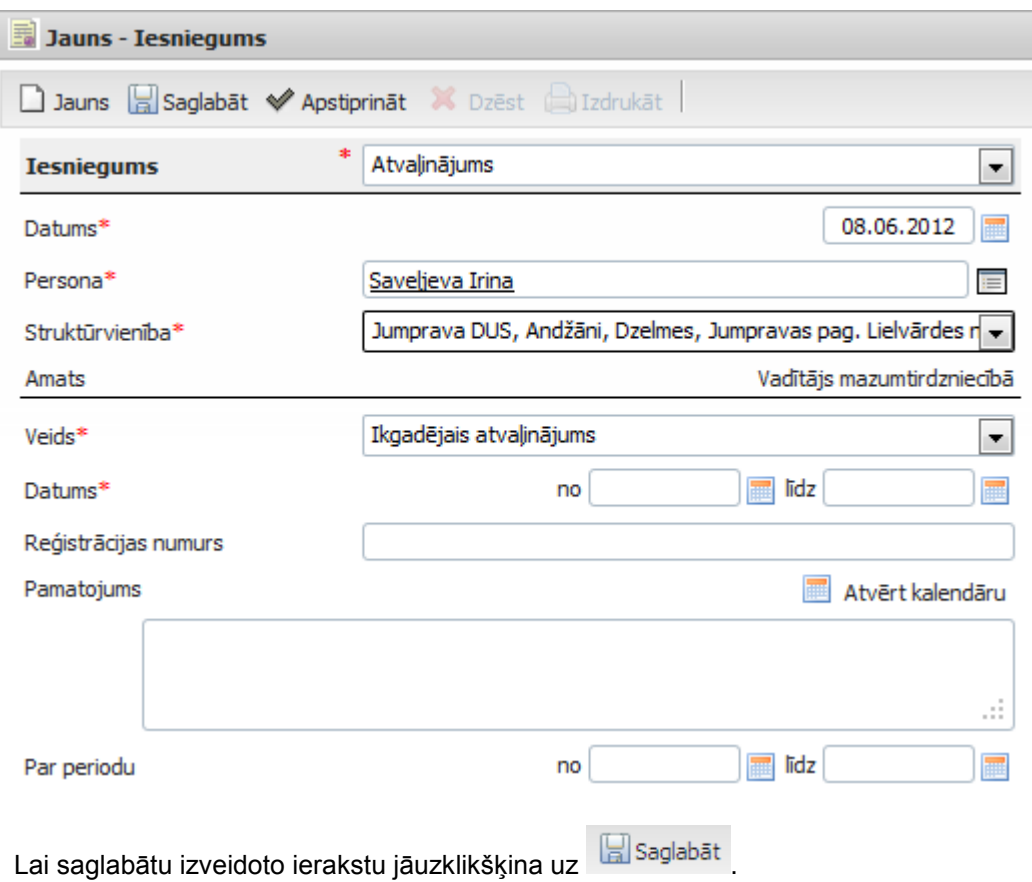

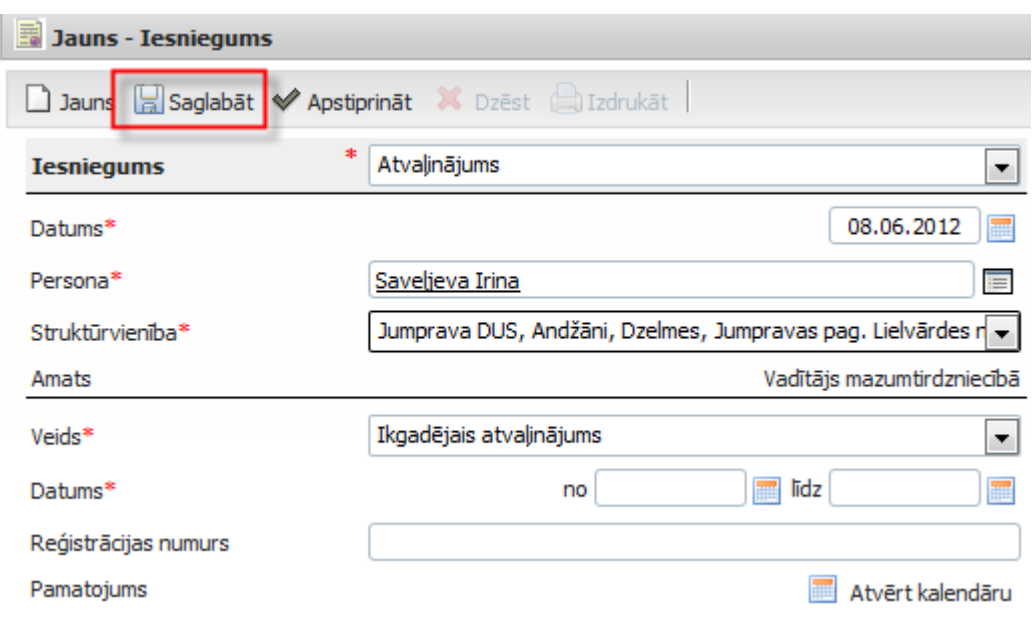

<span id="page-6-0"></span>**!** Atcerieties, ka iesniegumu par atvaļinājumu NEVAR izveidot ar atpakaļ ejošu datumu.

### **3.2. Iesnieguma izveide par algas avansa piešķiršanu**

Lai izvēlētos rīkojuma veidu kreisajā izvēlnes pusē jāuzklikšķina uz:

围 Iesniegums: Algas avansa pieprasījums

Izvēloties atbilstošo iesniegumu veidu, tiks atvērts iesniegums, kur nepieciešams ievadīt atbilstošos datus: Datums – iesnieguma datums

Persona – persona, kurai iesniegums tiek veidots

Struktūrvienība – tiks ielādēta automātiski, no personai piesaistītās struktūrvienības

Periods – jānorāda mēnesis, par kuru avanss pieprasījums būtu spēkā

Summa – jāievada pieprasītā avansa summa

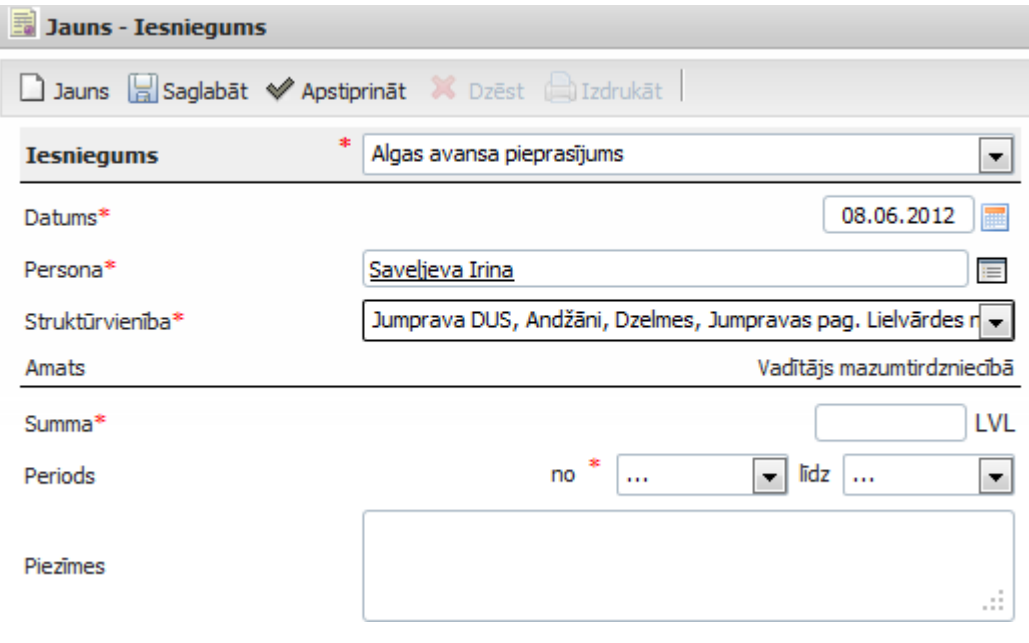

Lai saglabātu izveidoto ierakstu jāuzklikšķina uz **kara**saglabāt

<span id="page-7-0"></span>**!** Atcerieties, ka iesniegumu par avansu NEVAR izveidot ar atpakaļ ejošu datumu.

### **3.3. Slimības lapas rīkojumu ievade**

Jāatver jauns ieraksts uzklikšķinot uz:

slimibas lapa

Izvēloties atbilstošo veidu, tiks atvērts Slimības lapas ievades logs, kurā jānorāda sekojoši dati: Datums – slimības lapas datums

Persona – persona, kurai slimības lapa tiek veidota

Struktūrvienība – tiks ielādēta automātiski, no personai piesaistītās struktūrvienības Veids – jāizvēlas atbilstošais slimības lapas veids

Datums – jānorāda laika periods no kura, līdz kuram slimības lapa spēkā:

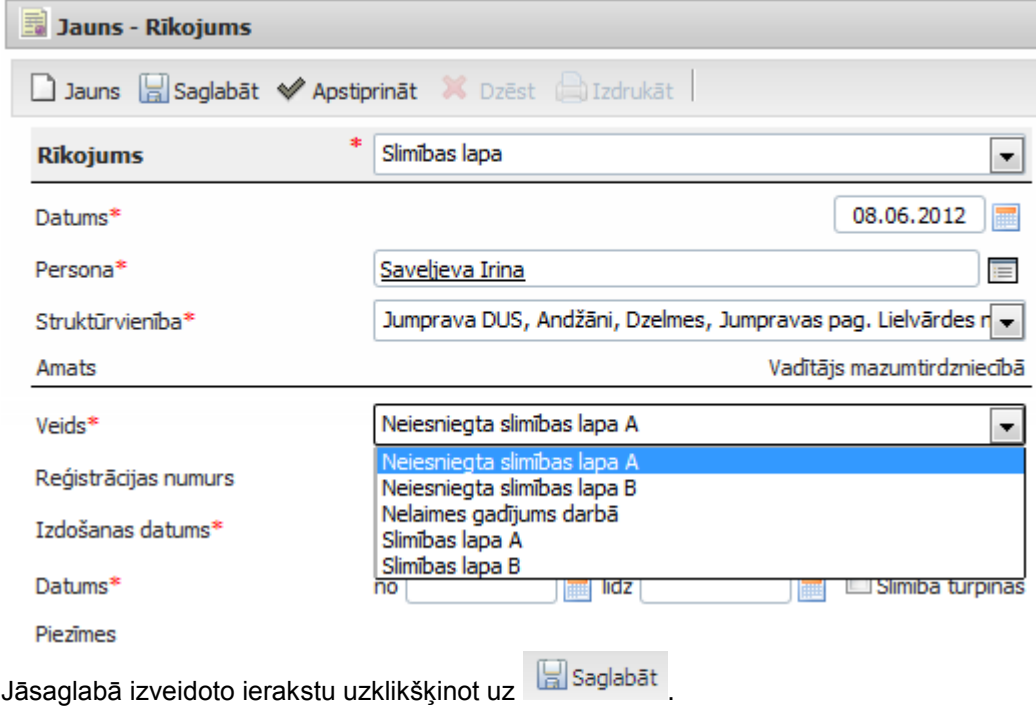

## <span id="page-8-0"></span>**4. Tabeles aizpildīšana**

Lai aizpildītu darba laika uzskaites tabeli par savu struktūrvienību, nepieciešams izvēlēties darba režīmu "Tabele"-> Tabeles aizpildīšana:

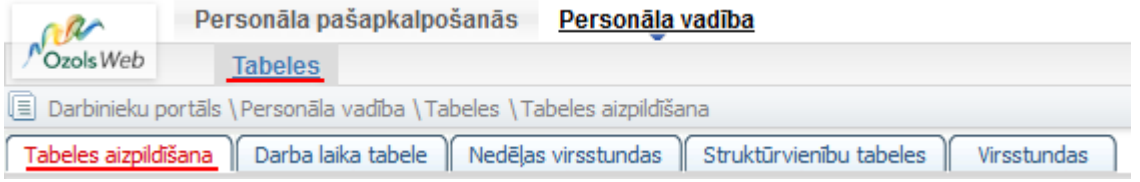

Darba laika uzskaites tabele parāda darba laika uzskaiti katram strādājošajam. Dati tiek sagatavoti par vienu periodu (mēnesi), atsevišķi pa struktūrvienībām, norādot atbilstoši katram strādājošajam nostrādāto dienu un nakts stundu skaitu dienā.

Darba laika uzskaites Tabelē tiek uzrādīta visa aizpildītā informācija par katru darbinieku - gan ievadītās nostrādātās stundas darba dienā (naktī), gan arī uz darbinieku attiecināmie ievadītie rīkojumi par prombūtni (piemēram, atvaļinājums, slimība, utt.), kas ietekmē darbinieku kalendāru, kā piemēram, Ikgadējā atvaļinājuma rīkojums, Slimības apmaksas rīkojums, u.c.

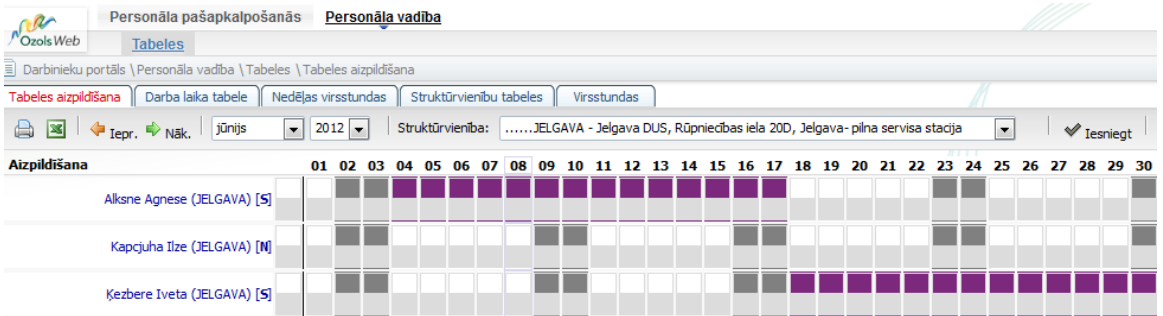

Darba laika uzskaites tabeli iespējams aizpildīt, gan ielādējot datus no noklusētajām vērtībām pēc kalendāra, gan arī ir iespēja aizpildīt datus, ievadot nostrādātās stundas katram darbiniekam manuāli.

Tabeles aizpildīšanai iespējams izmantot noklusējuma vērtības, lai aizpildītu tabelē datus darbiniekiem, kuri strādā nevis pēc summētā kalendāra, bet normālā darba laika kalendāra (biroja darbinieki).

Darba laika uzskaites tabele parāda darba laika uzskaiti katram strādājošajam. Dati tiek sagatavoti par vienu periodu (mēnesi), atsevišķi pa struktūrvienībām, norādot atbilstoši katram strādājošajam nostrādāto dienu un nakts stundu skaitu dienā.

Sākotnēji, aizpildot datus, Tabeles Virsraksta daļā, nepieciešams norādīt atbilstošo periodu un Struktūrvienību, par kuru dati tiks aizpildīti:

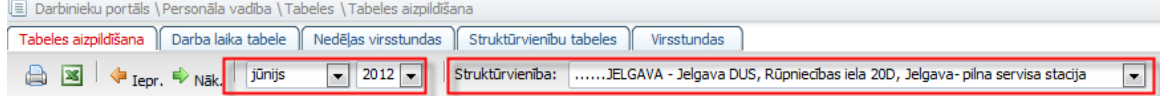

Lai aizpildītu datus no noklusējuma vērtībām, nepieciešams izvēlēties pogu:

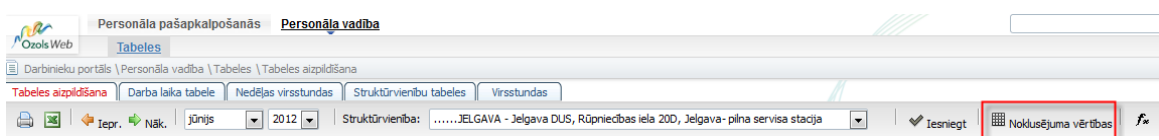

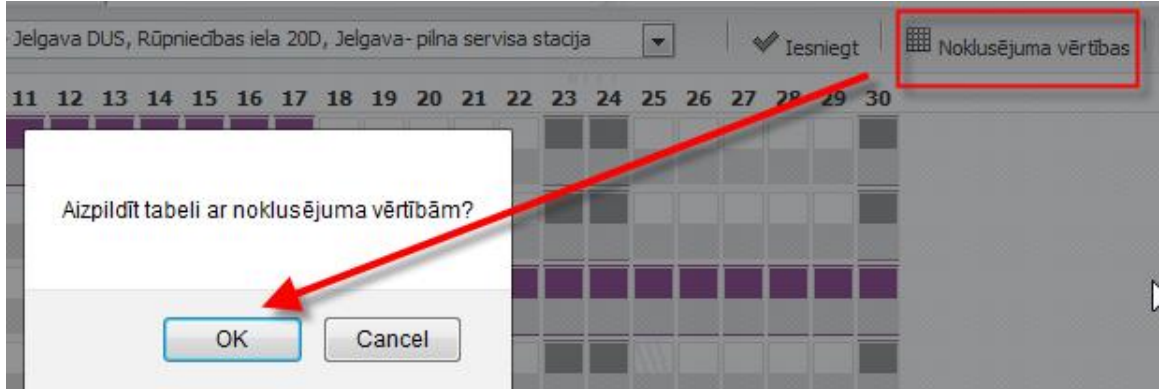

Tā rezultātā, automātiski tiks aizpildīts nostrādāto dienu skaits, darbiniekiem, kuriem kalendārs [N]:

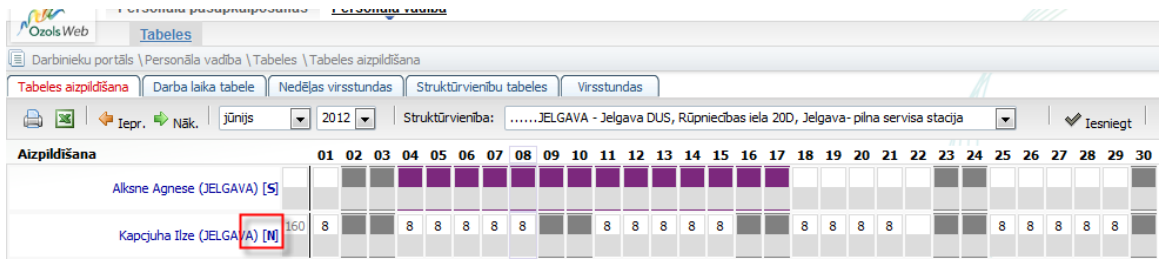

Lai aizpildītu datus darba laika uzskaites kalendārā darbiniekiem, kuri strādā pēc summētā kalendāra, ar peles kursoru jānoklikšķina uz atbilstošo datumu pie nepieciešamā darbinieka vārda/uzvārda un jāievada atbilstoši nostrādājamo dienas vai nakts stundu skaits:

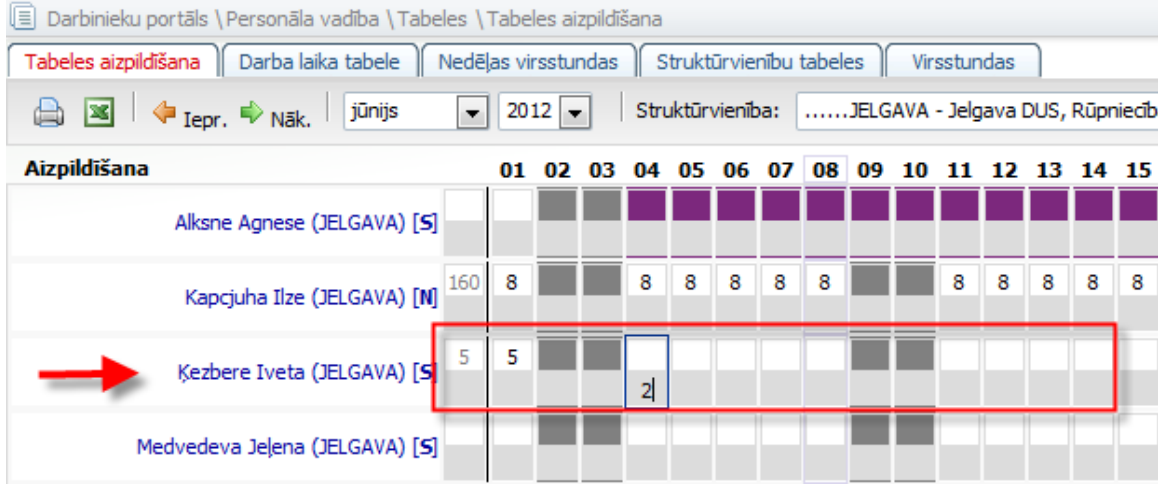

Pēc datu ievades, lai tabeli tālāk iesniegtu, nepieciešams izpildīt darbību "iesniegt":

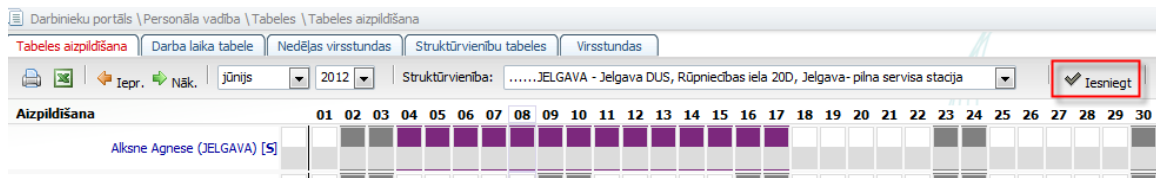

Pēc iesniegšanas, lai apstiprinātu ievadītos rezultātus un iesniegtu tabeli personāla daļai, tabeli nepieciešams apstiprināt:

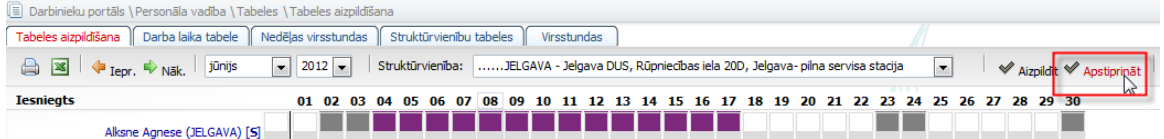

Rezultātā sagatavotā tabele paliks neaktīva turpmākai labošanai un tiks nosūtīta tālāk personāla daļai un uzņēmuma finanšu daļai, algu datu aprēķinu veikšanai:

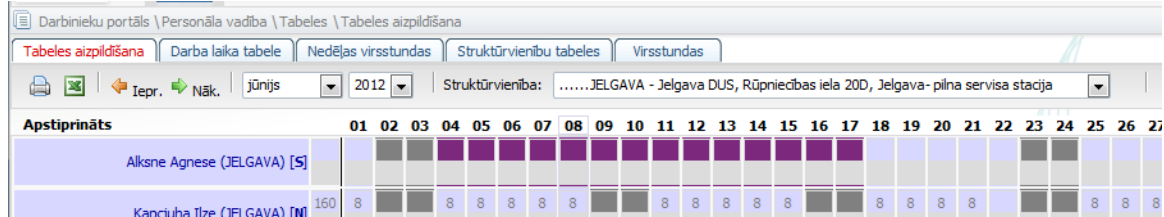

Lai tabele izdrukātu, nepieciešams izpildīt darbību:

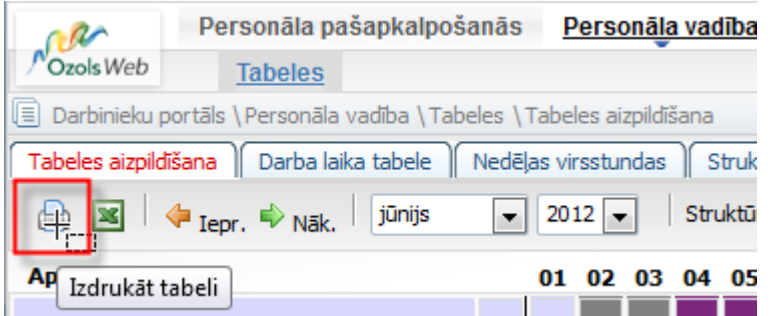

Rezultātā tiks nodrošināta darba laika uzskaites tabeles izdruka:

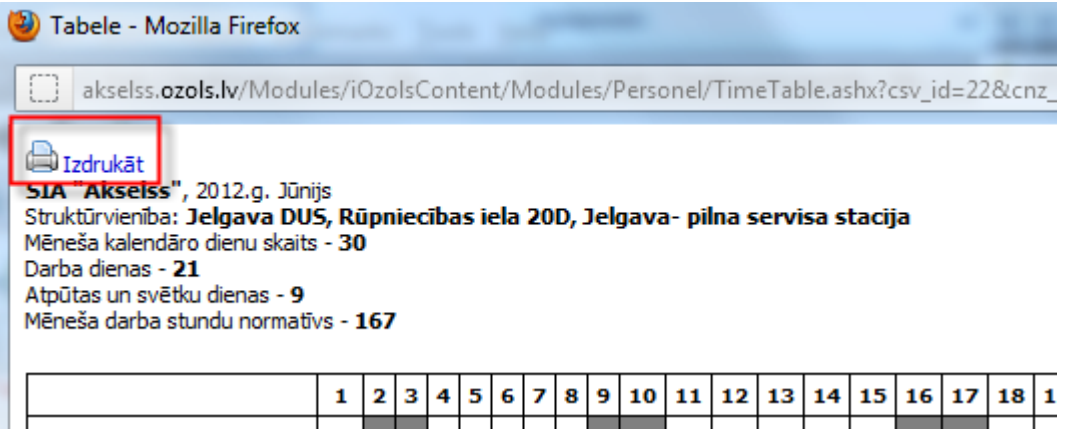